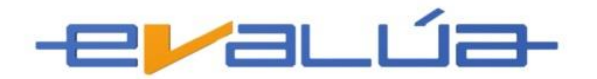

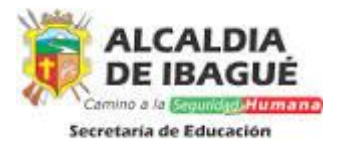

# **Instructivo de ingreso y uso de la plataforma de formación virtual Secretaria de Educación de Ibagué 12 de febrero de 2014**

Ingresar a la página de la Secretaria de Educación de Ibagué y hacer click en XXXXXXXXXXXXXXXXX

Aparecerá la siguiente pantalla:

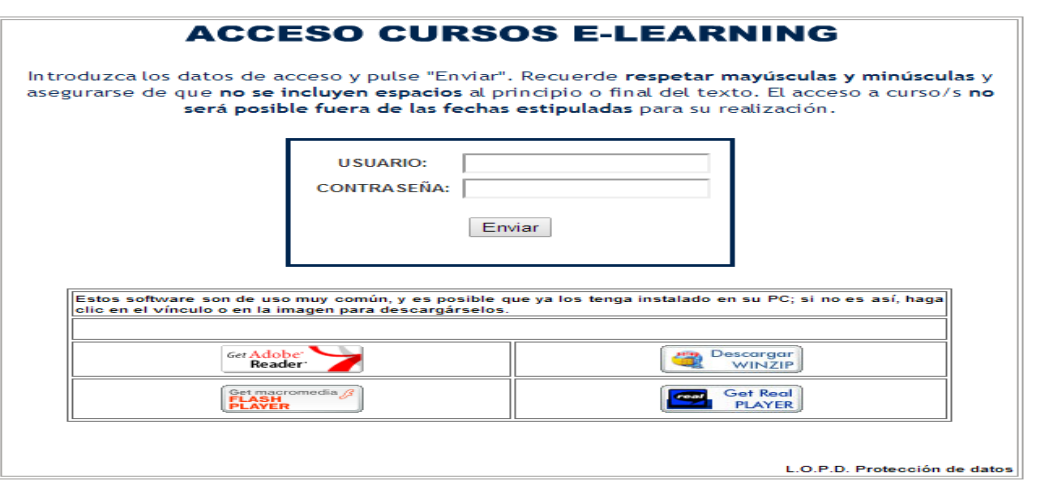

A los funcionarios inscritos se les enviará por correo electrónico **USUARIO Y CLAVE**.

## 1. Ingreso a la plataforma

Digitar el usuario y clave que le llegaron por correo electrónico y dar click en el botón **Enviar**.

Le aparecerá la siguiente pantalla:

Estimado Sr/Sra: Duarte, Lady

#### **LISTADO CURSOS**

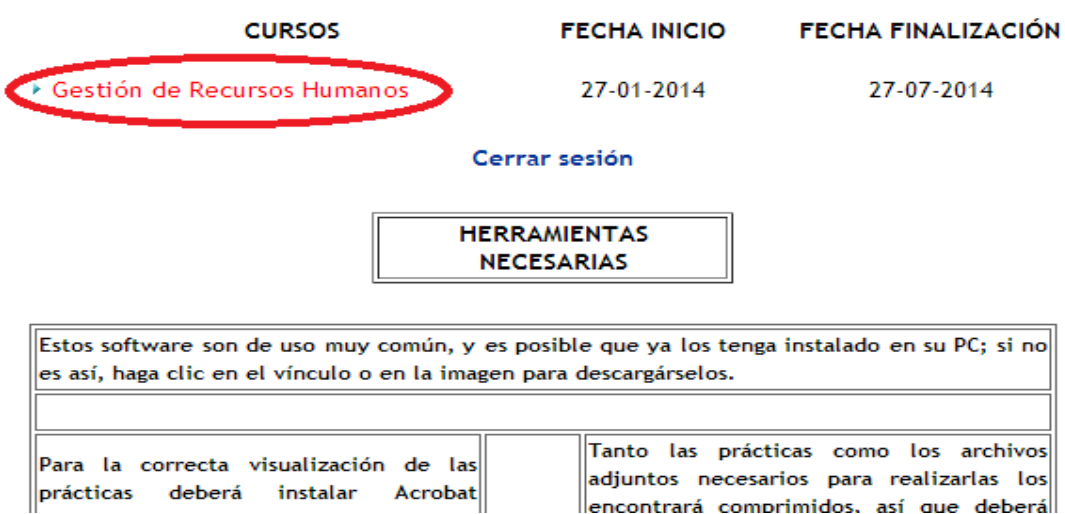

llencontrará comprimidos, así que deberál

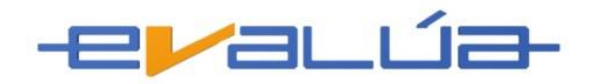

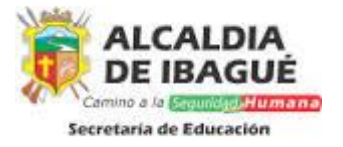

La plataforma requiere que en su computador estén instalados los siguientes programas

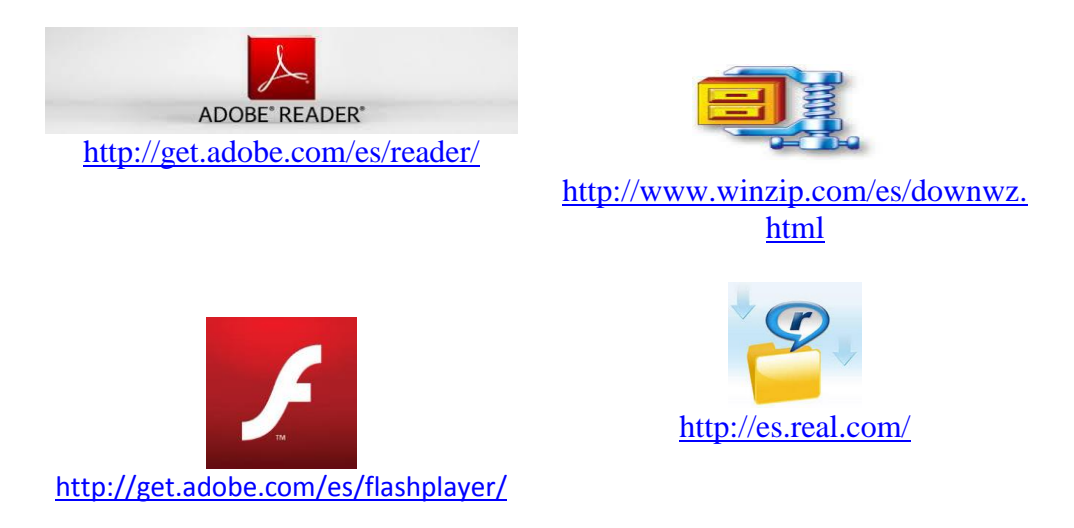

## 2. Contenido de cursos:

Al hacer click sobre el curso aparecerá la siguiente pantalla:

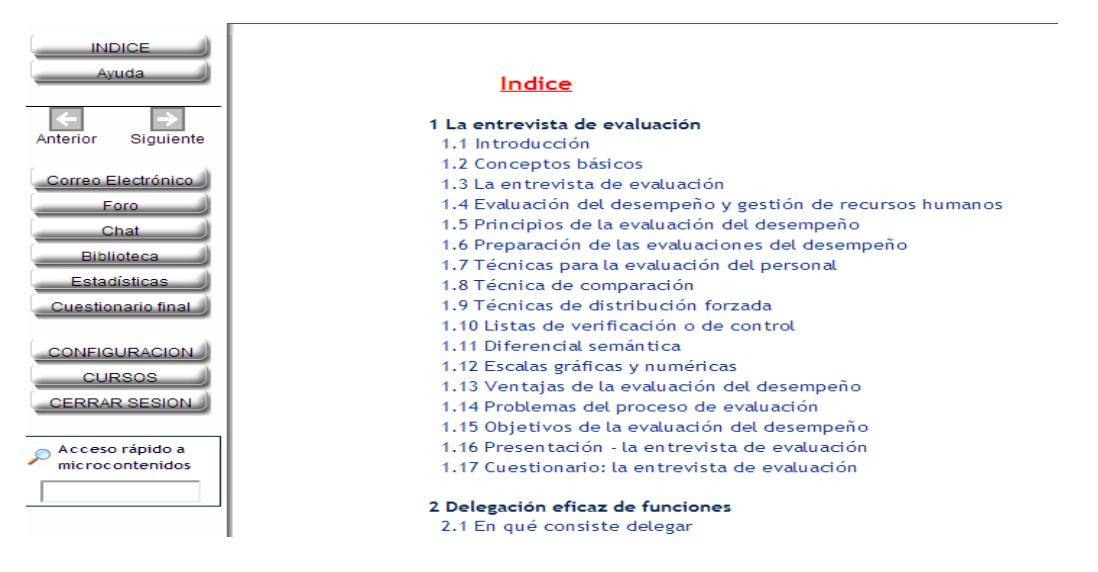

Se visualiza el temario de todo el curso el cual se encuentra dividido en lecciones y, éstas a su vez, en apartados que se complementan con una serie de ejercicios prácticos que permitirán saber el grado de asimilación de los conceptos vistos.

Este sistema no obliga a desarrollar los contenidos de forma secuencial, se pueden realizar en el orden deseado, sin embargo, se sugiere en el orden en el que se presenta en la plataforma, lo que facilitará la organización y el desarrollo de los contenidos. El curso podrá ser certificado (diploma) siempre y cuando se haya desarrollado más del 75% del contenido.

## 3. Menú

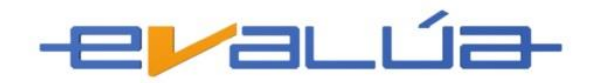

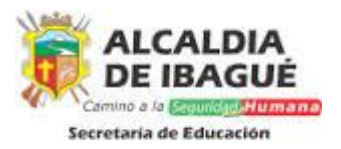

A la izquierda de la página se encuentra un menú en el cual se despliegan una serie de funciones:

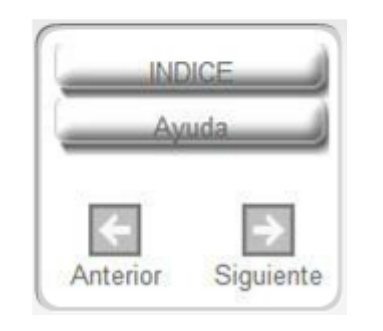

**Índice**: haciendo click en este botón se desplegará el contenido detallado del curso. Desde aquí se visualizará el último tema visitado, este aparecerá destacado respecto a los demás.

**Ayuda:** Ayuda general a los usuarios.

**Anterior y siguiente:** dando click en este botón se puede avanzar y retroceder por el contenido del curso.

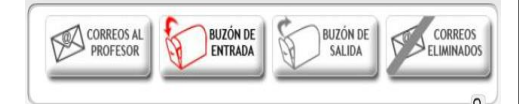

**Correo Electrónico:** en este botón se pueden enviar y recibir mensajes al tutor.

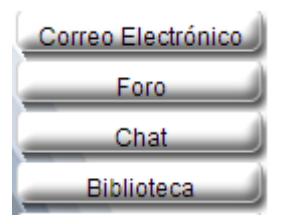

**Foro**: salón virtual donde el grupo podrá realizar discusiones y retroalimentaciones de temas propuestos

**Chat:** herramienta de comunicación instantánea con los usuarios de la plataforma

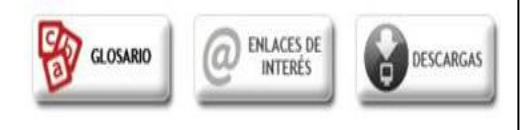

**Biblioteca:** dentro de las opciones del menú de algunos cursos aparece este botón, dando click en él se podrá visualizar bibliografía, links, descargas, glosarios y demás recursos necesarios para el desarrollo del curso.

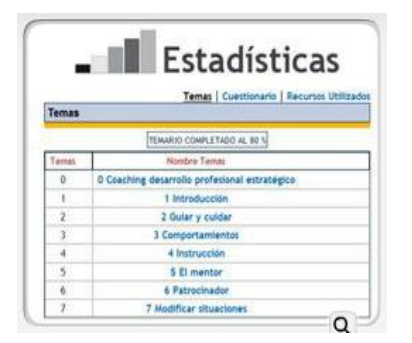

**Estadísticas:** dando click en este botón se podrán visualizar los avances y uso de los recursos empleados durante el desarrollo del curso.

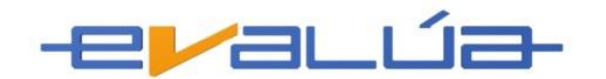

Cuestionario final

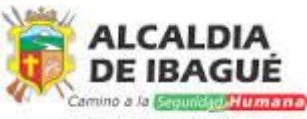

de Educación

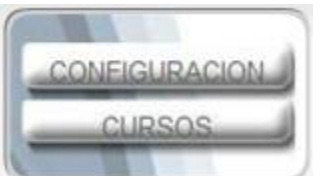

**Cuestionario final:** dando click en este botón se hará ingreso directo al cuestionario final.

**Configuración:**ingresando a esta opción se podrá realizar el cambio de contraseña.

**Cursos:**al darclick en este botón se accederá a la pantalla principal donde se muestran los cursos activos.

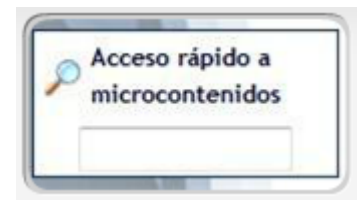

**Acceso rápido a microcontenidos:**búsqueda rápida de conceptos relacionados con el curso.

Para generar el diploma del curso se hace necesario desarrollar más del 75% del contenido y haber obtenido más del 51% del cuestionario final.

El modelo pedagógico de los cursos incluye:

Texto, Videos, Gráficas, Simulaciones, Cuestionarios, Audios, Tutor Virtual, y Animación, entre otros.

La aparición de las interacciones pedagógicas depende de la naturaleza del curso, es decir, existirán cursos con mayor número de ayudas pedagógicas.

Cabe resaltar que estos cursos han sido desarrollados desde aspectos pedagógicos y no solamente desde aspectos tecnológicos.